## Erstmalige Anmeldung

- 1. Öffne in einem Internetbrowser die Website mit der Adresse: https://www.microsoft.com/de-de/microsoft-teams/download-app
- 2. Klicke im nächste Schritt auf Anmelden.

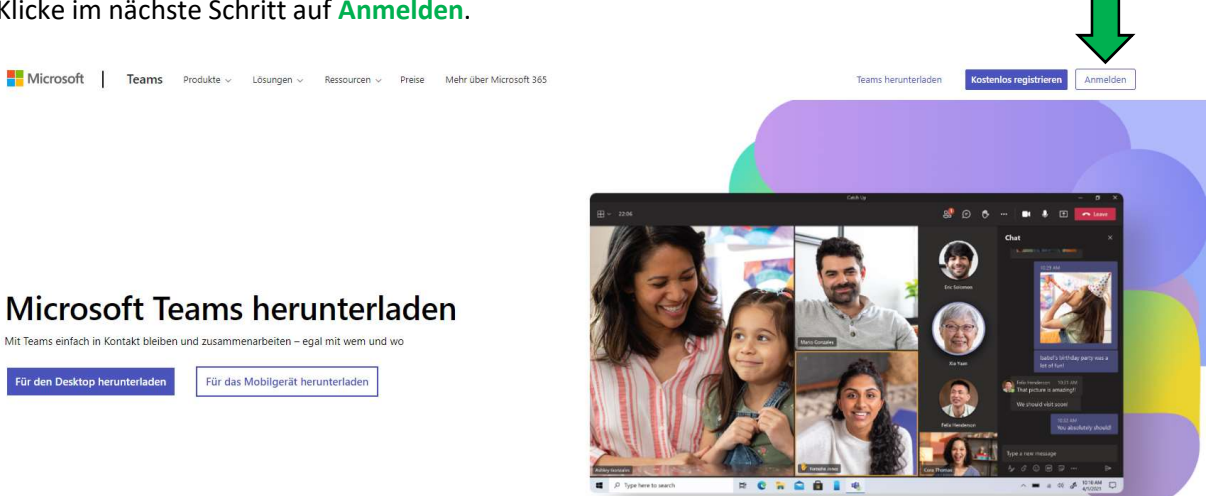

3. Gib Deine E-Mail-Adresse ein. Diese hast Du von der Schule bereits erhalten.

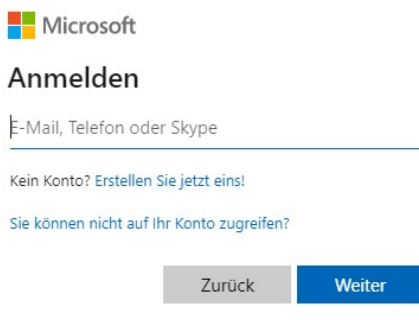

4. Gib im nächsten Schritt das Kennwort ein. Auch das hast Du in der Schule erhalten.

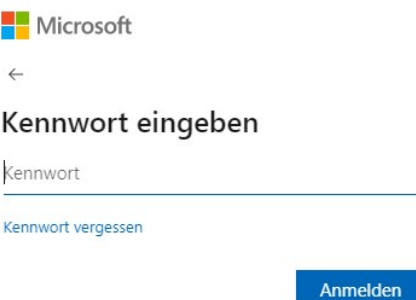

5. Gib in der ersten Zeile nochmals das Kennwort von der Schule ein und lege anschließend in Zeile 2 und 3 Dein eigenes Kennwort fest. Beachte dabei die folgenden Vorgaben!

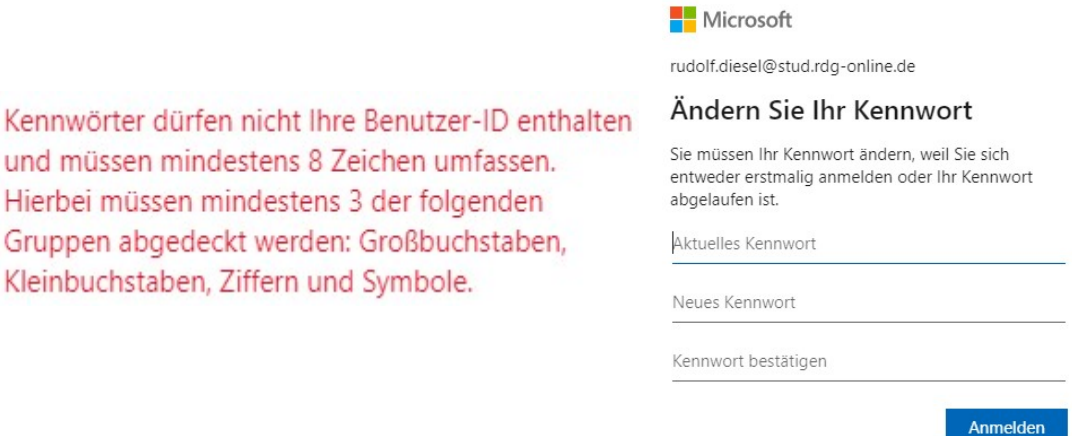

Notiere Dein neues Kennwort auf dem Informationsblatt aus der Schule. Du solltest Dir das Kennwort trotzdem gut merken und auch eingeben können, da Du dieses bei jeder Anmeldung in der Schule benötigst!

## JETZT BIST DU BEREIT FÜR DIE EINFÜHRUNG IN DER SCHULE!!!

Das Herunterladen der App ist nicht zwingend nötig, erleichtert Dir aber das Arbeiten zu Hause. Auch auf dem Smartphone kann die App installiert werden, wodurch das Abgeben von Fotos (z.B. schriftliche HA im Heft) deutlich erleichtert wird.